### Bildungsredakteur\*in in der Bildungsregion Eine Anleitung: Schritt-für-Schritt zum ersten Beitrag

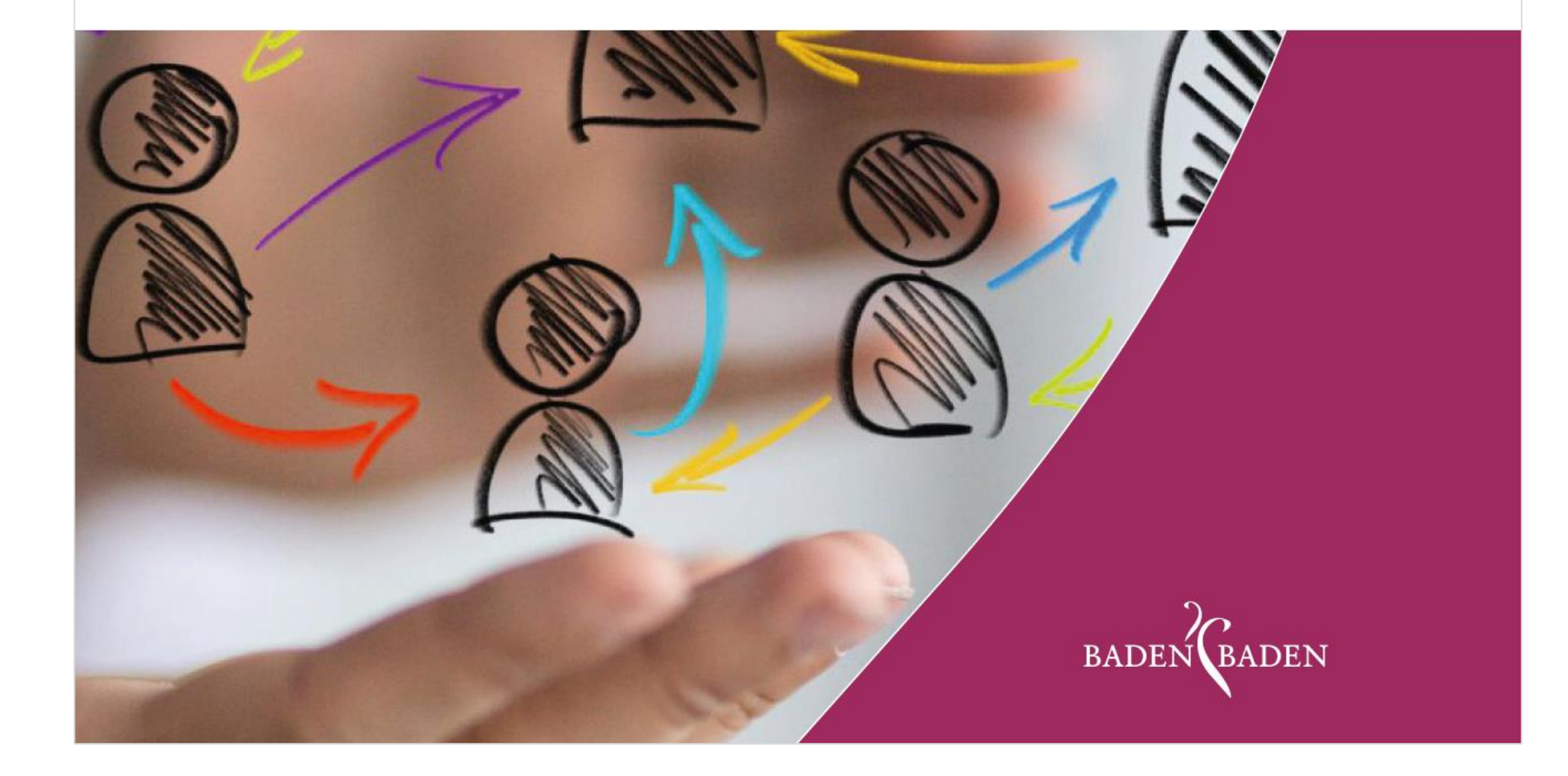

**BILDUNGSREGION** BADEN-BADEN

# Bildungsredakteur\*in der Bildungsregion Eine Anleitung: Schritt-für-Schritt zum ersten Beitrag

Sie sind Bildungsredakteurin oder Bildungsredakteur und möchten wissen, wie Sie auf der Webseite der Bildungsregion Baden-Baden [www.bildungsregion-baden-baden.de](http://www.bildungsregion-baden-baden.de/) einen Betrag schreiben können? Legen Sie gleich los! Sie werden sehen, das geht ganz einfach. Mit unserer Anleitung wird der erste Beitrag unkompliziert gelingen!

Loggen Sie sich unter [www.bildungsregion-baden-baden](http://www.bildungsregion-baden-baden/) mit Ihren Benutzerdaten ein.

**1**

Das Eingabefeld finden Sie unten rechts auf der Startseite.

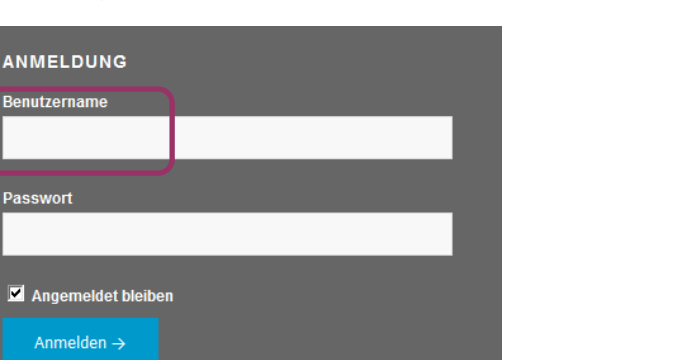

**2**

Klicken Sie nach dem Login oben links auf "Dashboard".

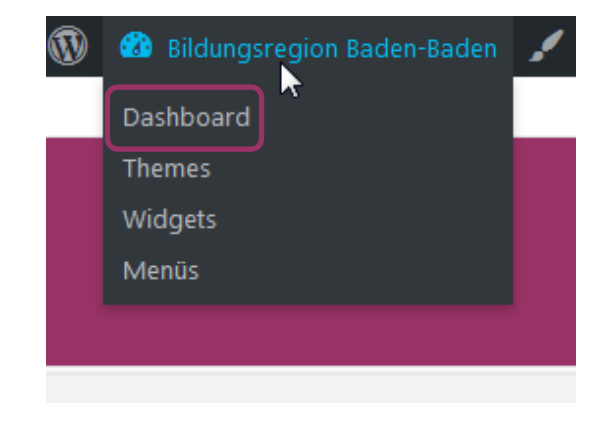

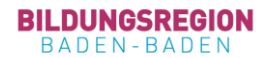

### Klicken Sie nun auf "Beiträge" / "Erstellen".

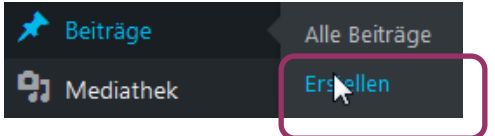

### **4**

Eigentlich könnten Sie jetzt gleich loslegen, aber wir empfehlen Ihnen, zuerst auf "Erweiterter Layout-Editor" zu klicken. Nur damit erhalten Sie mehr Gestaltungsmöglichkeiten. Diese beschreiben wir Ihnen im Folgenden.

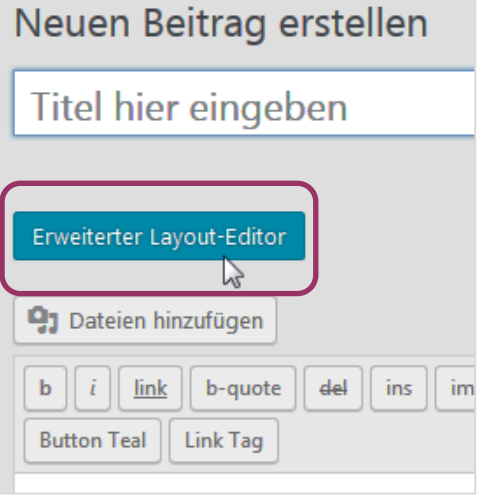

### **5**

### Und jetzt bitte ganz rechts "Vorlagen" auswählen.

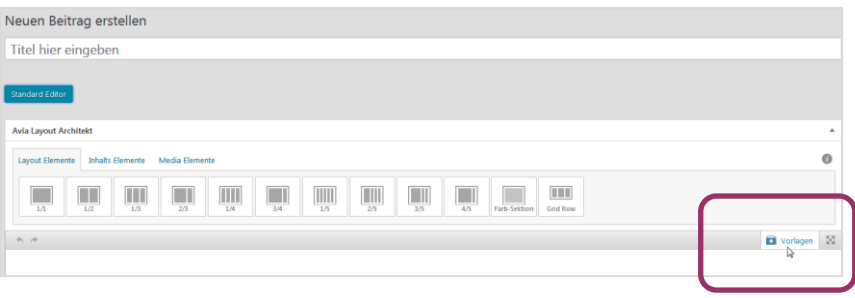

**6**

#### Dann "Vorlage\_Neuer-Beitrag" anklicken. Die Vorlage wird anschließend geladen.

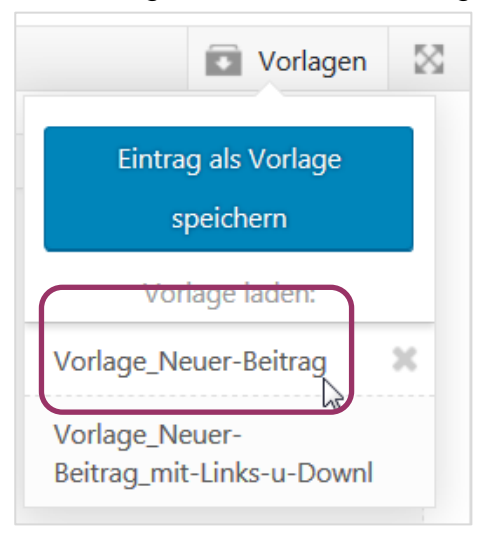

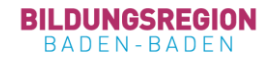

Die ersten Schritte sind erledigt. Jetzt können Sie Ihren **Titel**, ein **Bild**, Ihre **Kontaktdaten** und den **Text** einfügen.

Geben Sie zunächst oben den Titel ein: "Titel eingeben".

Wählen Sie dann aus der Mediathek ein geeignetes Bild (Empfohlene Größe: 1230 x 470 Pixel) aus. Dazu einfach auf das Bild-Symbol klicken, danach Bild einfügen klicken. Die Mediathek öffnet sich. Neue Bilder können von Ihnen in die Mediathek hochgeladen werden.

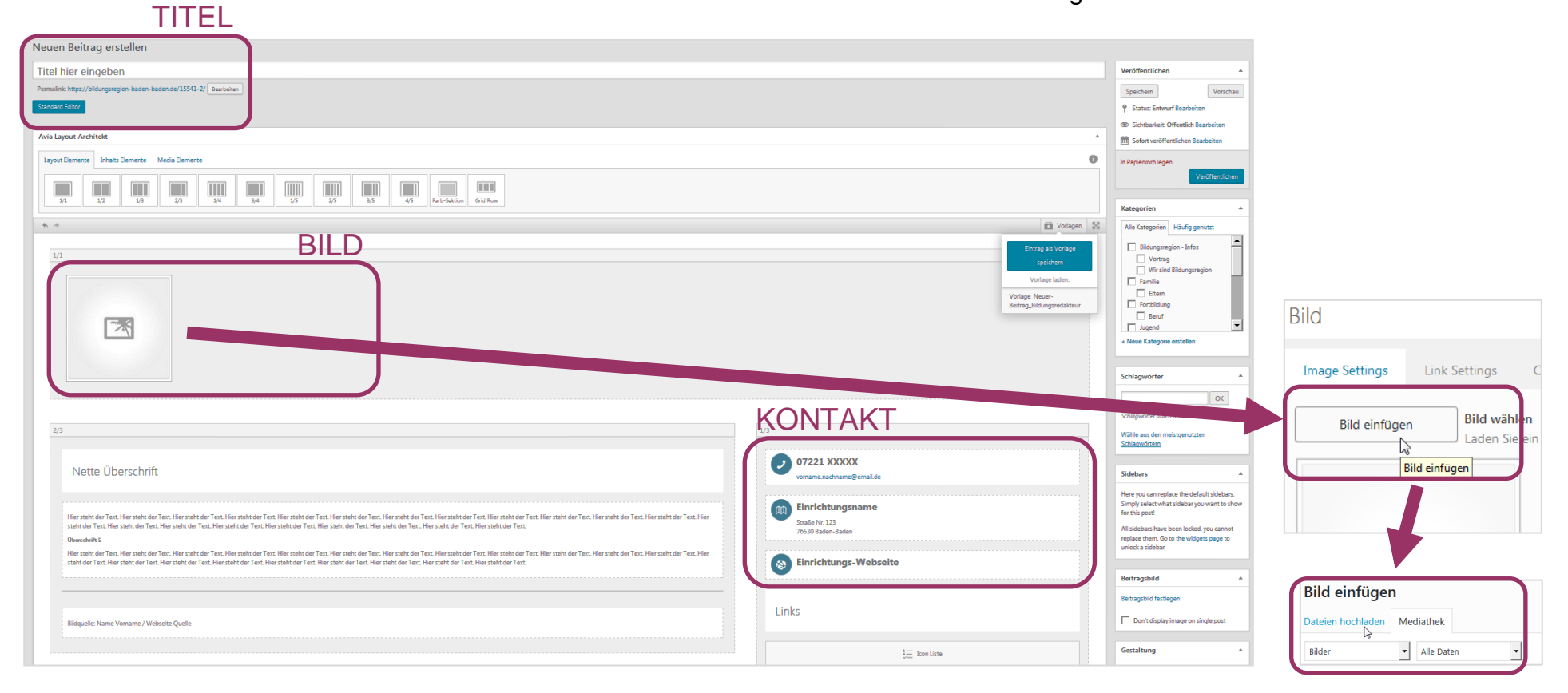

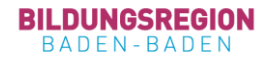

Danisland a

Text. Hier steht der Text.

.<br>Hier stellt der Test Hier stellt der Test Hier stellt der Test Hier stellt der Test Hier stellt der Test Hier stellt der Test Hier stellt der Text. Hier steht der Text. Hier steht der Text. Hier steht der Text. Hier steht der Text. Hier steht der Text. Hier steht der Text. Hier steht der Text. Hier steht der Text. Hier steht der Text. Hier steht der Text. Hier s

Anschließend bitte eine "nette Überschrift" (kann dem "Titel" entsprechen) wählen. Nachfolgend bitte Ihren **Text** hineinschreiben/hineinkopieren.

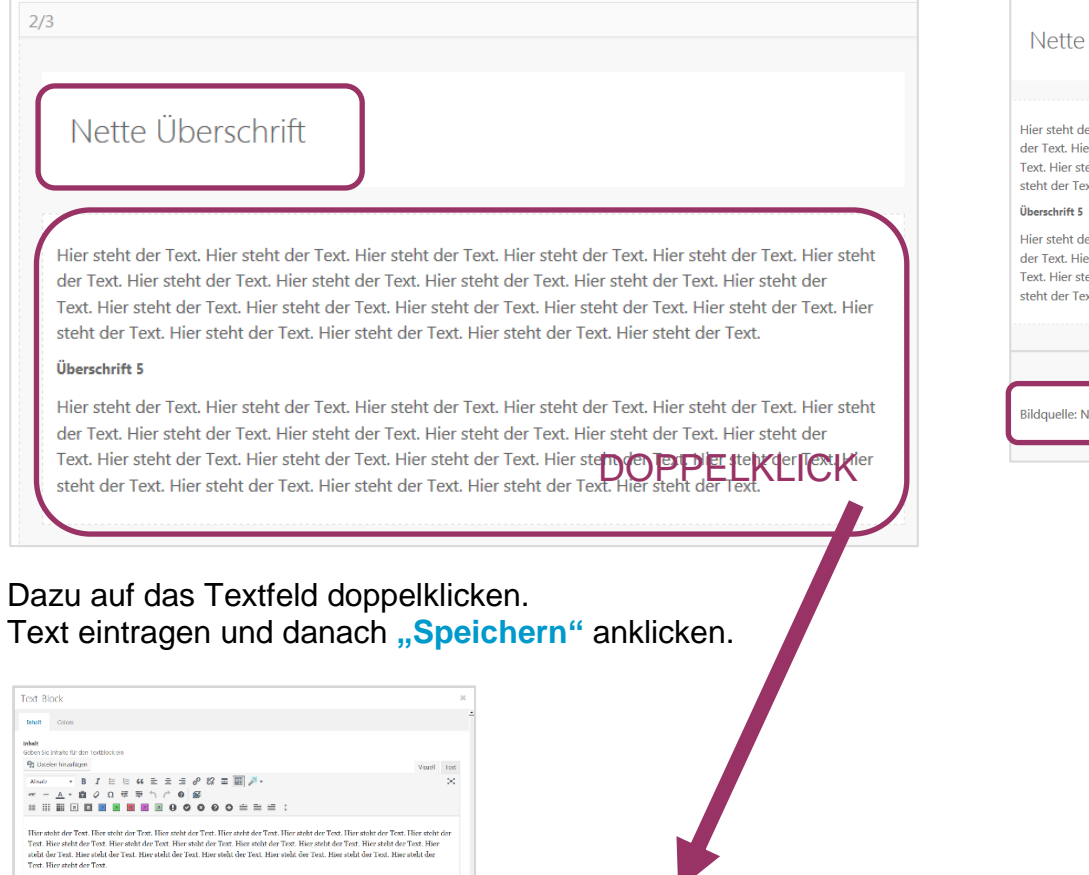

### Darunter bitte die **Bildquelle** nicht vergessen!

**9**

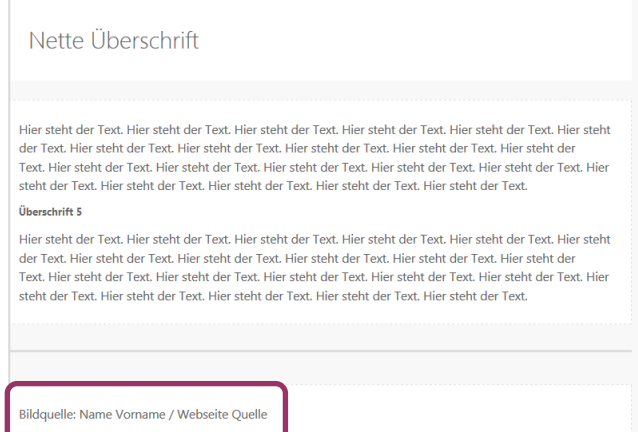

**SPEICHERN** 

Ganz wichtig: Im nächsten Schritt rechts in der Navigation "Beitragsbild festlegen".

Das ist notwendig, damit auch auf der Startseite ein Bild erscheint!

Wählen Sie das gleiche Bild wie bei Schritt 7 in Ihrem Beitrag aus der Mediathek aus.

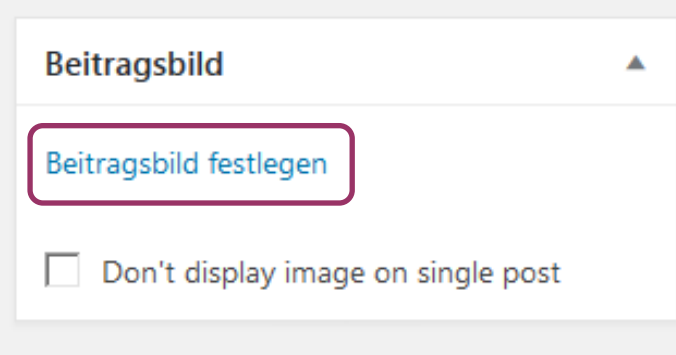

# **11**

Nun bitte noch die Kategorien durch Haken setzen auswählen, zu finden ebenfalls rechts in der Navigation.

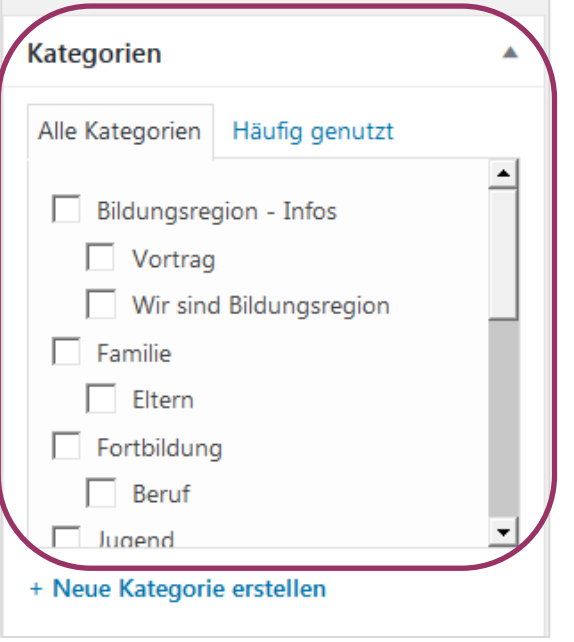

**BILDUNGSREGION** BADEN-BADEN

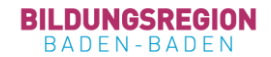

Für ein besseres Suchergebnis können Sie optional noch Schlagwörter vergeben:

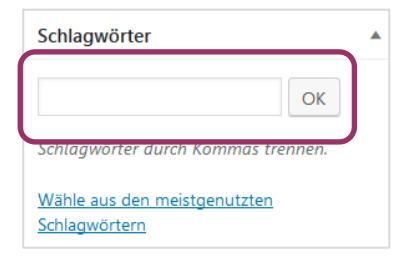

## **13**

Jetzt nur noch "Veröffentlichen" klicken und Ihr Beitrag ist online!

#### Das war´s schon!

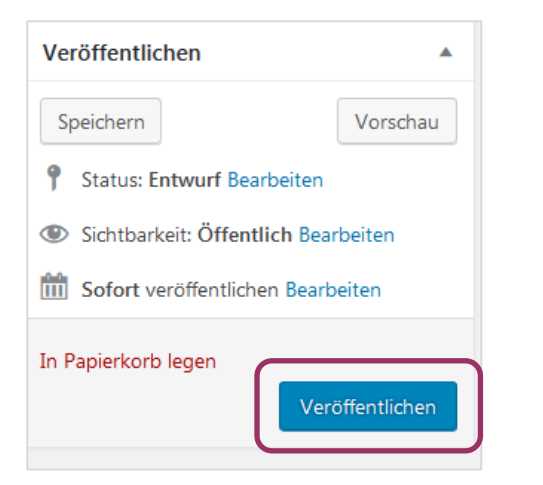

Wichtig: Wenn Sie an Ihrem Beitrag noch etwas verändern wollen, steht nach der Veröffentlichung an dieser Stelle **"Aktualisieren".** Erst wenn Sie das klicken, werden Ihre Änderungen in den Beitrag übernommen.

Sollten Sie einen schon von Ihnen erstellen und älteren Beitrag aktualisieren, achten Sie bitte auf ein tagesaktuelles Datum. Denn sonst wird der Beitrag nicht auf der Startseite angezeigt. Unter "Bearbeiten" können Sie es ändern. Dann wieder "Aktualisieren" klicken.

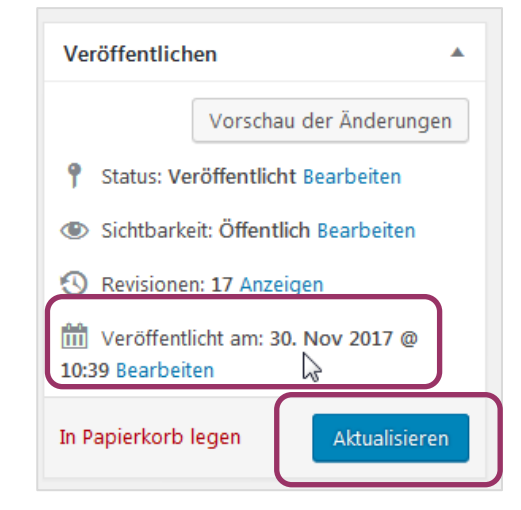

Sie haben weitere Fragen, z.B. zur Mediathek oder zum Bildzuschnitt? Irgendetwas hat nicht funktioniert? Melden Sie sich bitte jederzeit gerne bei Ihrem Bildungsbüro!

Tel.: 07221 93-14906 und 07221 93-14907 Email: [bildungsbuero@baden-baden.de](mailto:bildungsbuero@baden-baden.de)

Internet[: www.bildungsregion-baden-baden.de](http://www.bildungsregion-baden-baden.de/) Stand: Dezember 2017